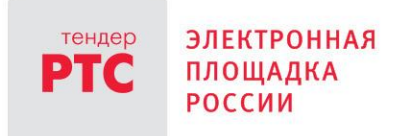

# **ЭЛЕКТРОННЫЙ МАГАЗИН ЗАКУПОК МАЛОГО ОБЪЕМА ИНСТРУКЦИЯ ЗАКАЗЧИКА**

**Заключение контрактов**

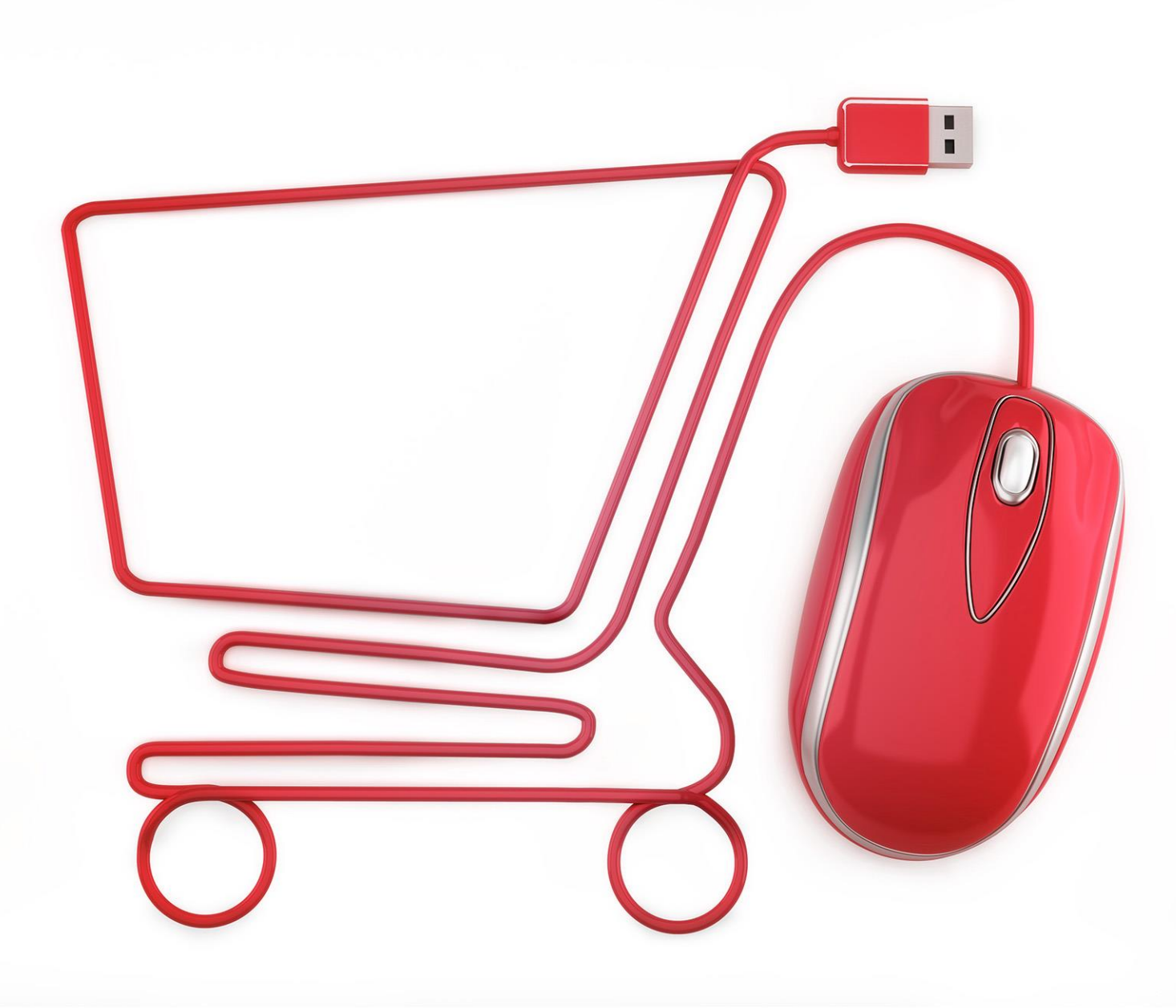

**МОСКВА • 2020**

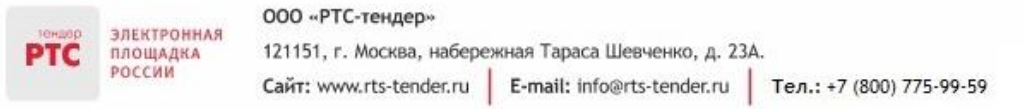

# Содержание

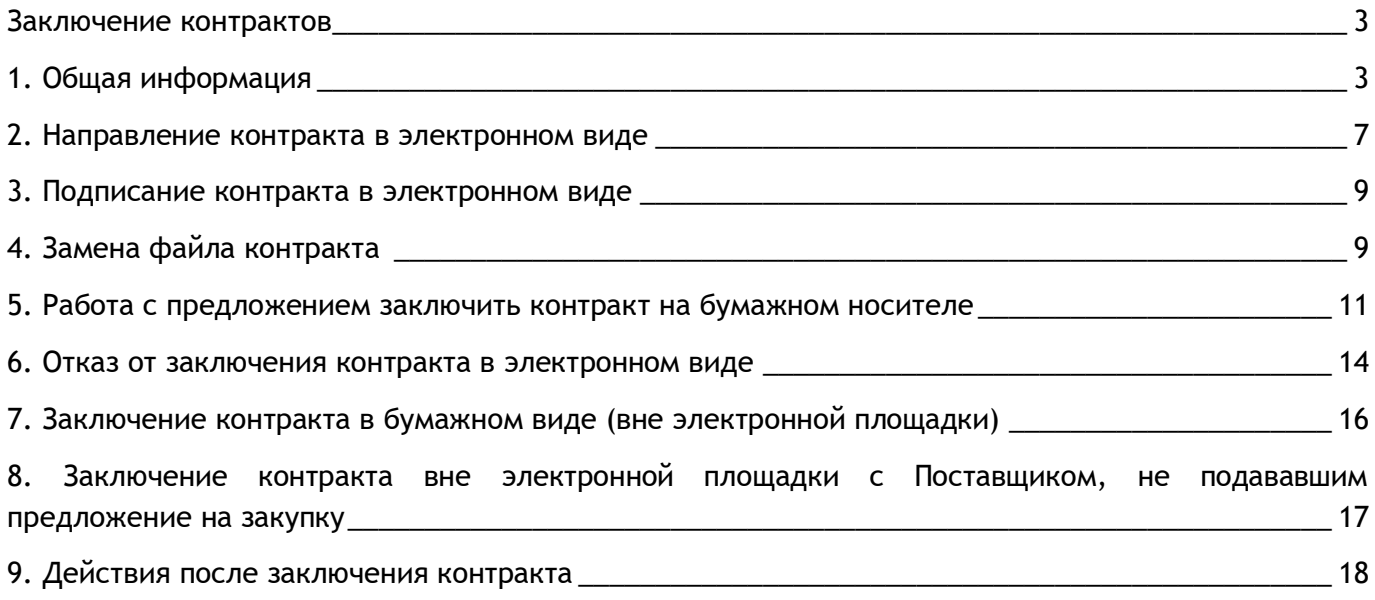

# <span id="page-2-0"></span>Заключение контрактов

## <span id="page-2-1"></span>1. Общая информация

ПЛОЩАДКА

POCCUM

Информация о контрактах Заказчика, их статусах и форме заключения представлена в разделе «Контракты» Личного кабинета.

Раздел «Контракты» разделен на два подраздела «Контракты» и «Реестр сведений о контрактах»:

- В подразделе «Контракты» отображаются все контракты, созданные по закупкам и заказам.
- В подразделе «Реестр сведений о контрактах» отображаются контракты, созданные вручную.

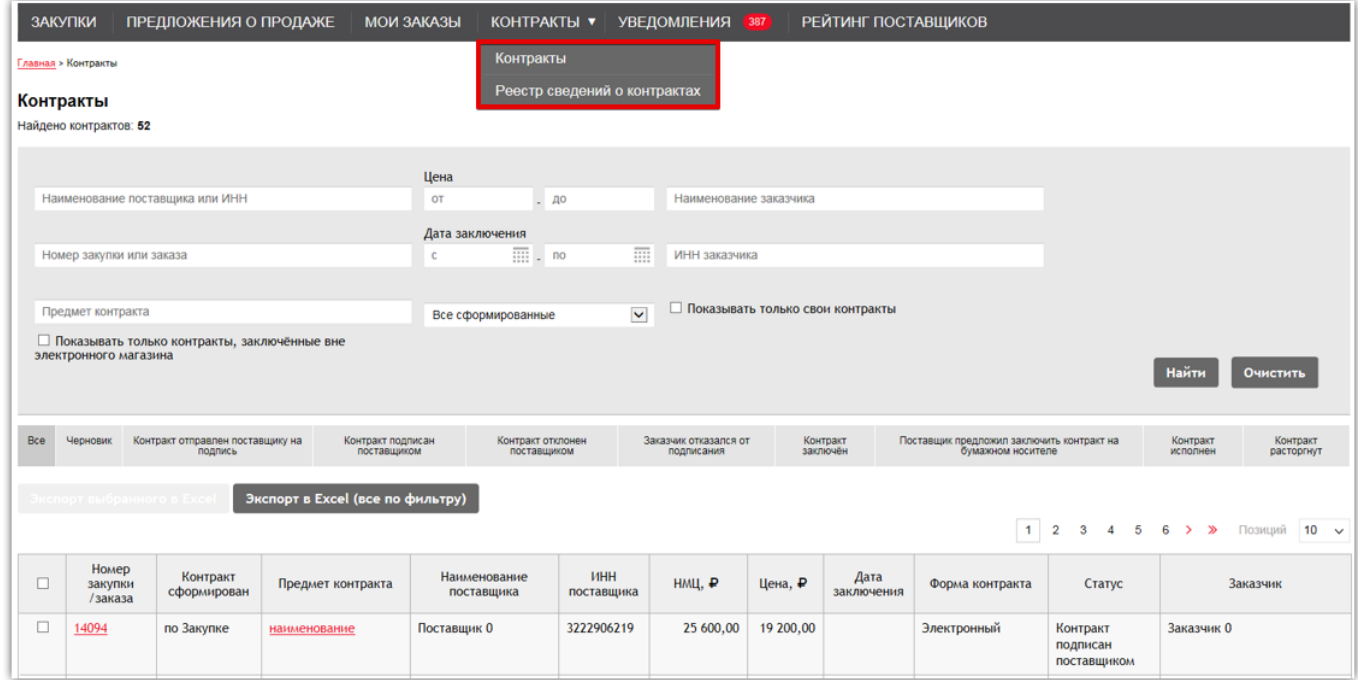

**В подразделе «Контракты»** верхняя часть экрана предназначена для поиска по таким параметрам как номер закупки, предмет контракта, дата заключения и цена. Кроме того, можно посмотреть все контракты, заключенные вне электронного магазина при проставлении соответствующей отметки.

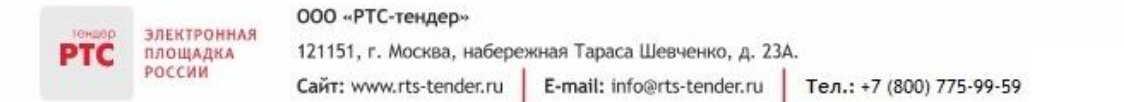

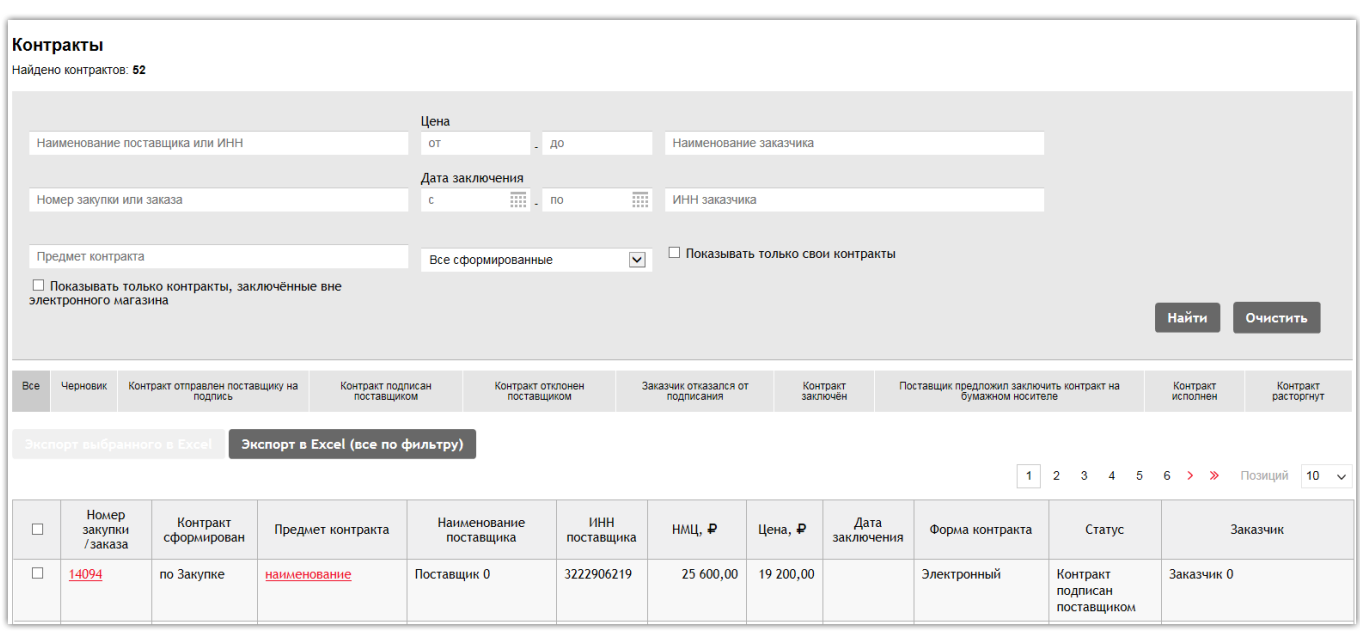

Для поиска необходимо заполнить все нужные поля и нажать кнопку «Найти». Чтобы изменить параметры поиска нужно перейти по кнопке «Очистить».

Информация о контрактах может быть отсортирована по любому столбцу в таблице, для этого необходимо щелкнуть по наименованию нужного столбца, при этом в столбце отображается стрелка, показывающая, в каком порядке отсортированы записи.

Помимо этого, можно применить фильтры для просмотра контрактов по статусам.

**Статусы контракта:**

 **«Контракт отправлен поставщику на подпись»** - проект контракта, сформирован Заказчиком и направлен Поставщику для подписания.

 **«Контракт подписан поставщиком»** - контракт подписан Поставщиком и направлен Заказчику для подписания.

 **«Контракт отклонен поставщиком»** - этот статус присваивается контракту, в случае, если Поставщик не согласился подписать направленный ему проект контракта.

 **«Заказчик отказался от подписания»** - Заказчик может отказаться от подписания контракта до того момента, пока контракт им не подписан. Подписанный Заказчиком контракт переходит в статус «Заключен», и отказаться от подписания Заказчик уже не сможет.

 **«Контракт заключен»** - Заказчик подписал контракт в электронном или бумажном виде, или контракт заключен в бумажном виде вне электронного магазина.

 **«Поставщик предложил заключить контракт на бумажном носителе»** - статус присваивается контракту, если Поставщик по каким-то причинам предлагает Заказчику подписание бумажной формы контракта.

**«Контракт исполнен»** - Заказчик разместил сведения об исполнении контракта.

**«Контракт расторгнут»** - Заказчик разместил сведения о расторжении контракта.

При переходе по ссылке-наименованию предмета контракта открывается карточка контракта.

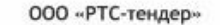

**ЭЛЕКТРОННАЯ** площадка POCCUM

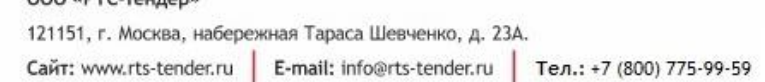

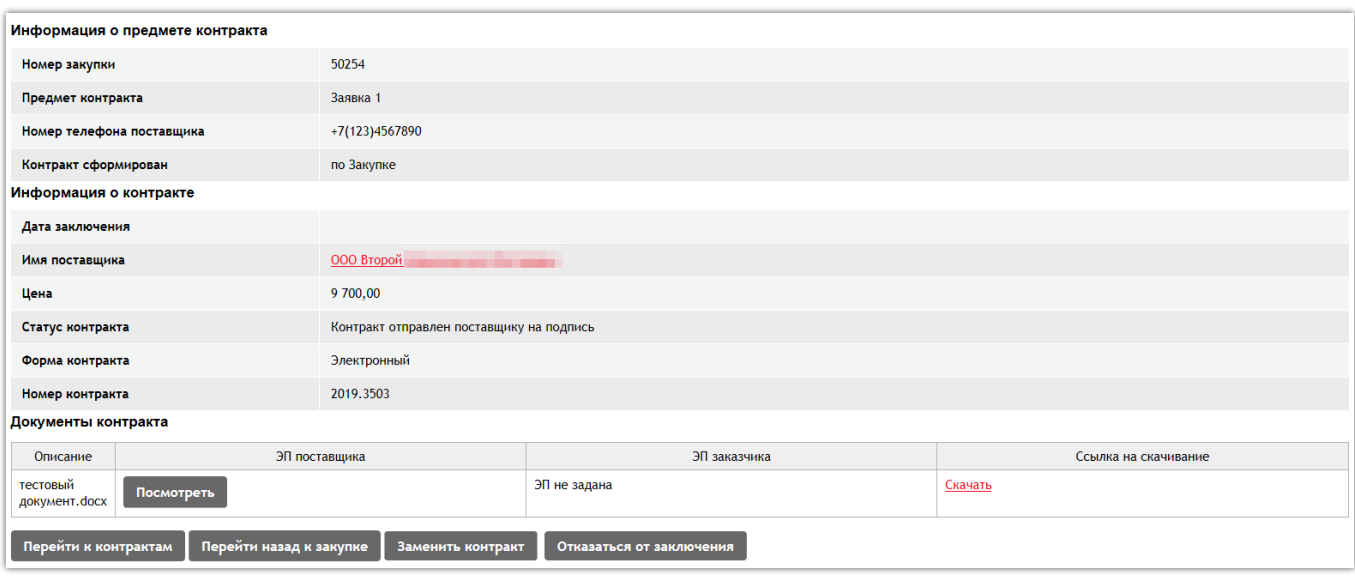

В карточке контракта отображается информация о заключенном контракте и прикрепленный документ, который можно скачать при переходе по соответствующей ссылке в разделе «Документы контракта». Из карточки контракта можно перейти в реестр контрактов, либо к информации о закупке/заказу.

Если контракт заключен в электронном виде, и соответственно подписан электронными подписями обеих сторон, то можно посмотреть информацию об электронных подписях контракта с помощью кнопки «Посмотреть».

**В подразделе «Реестр сведений о контрактах»** верхняя часть экрана предназначена для поиска по таким параметрам как номер контракта, предмет контракта, дата заключения, цена, наименование и ИНН Поставщика.

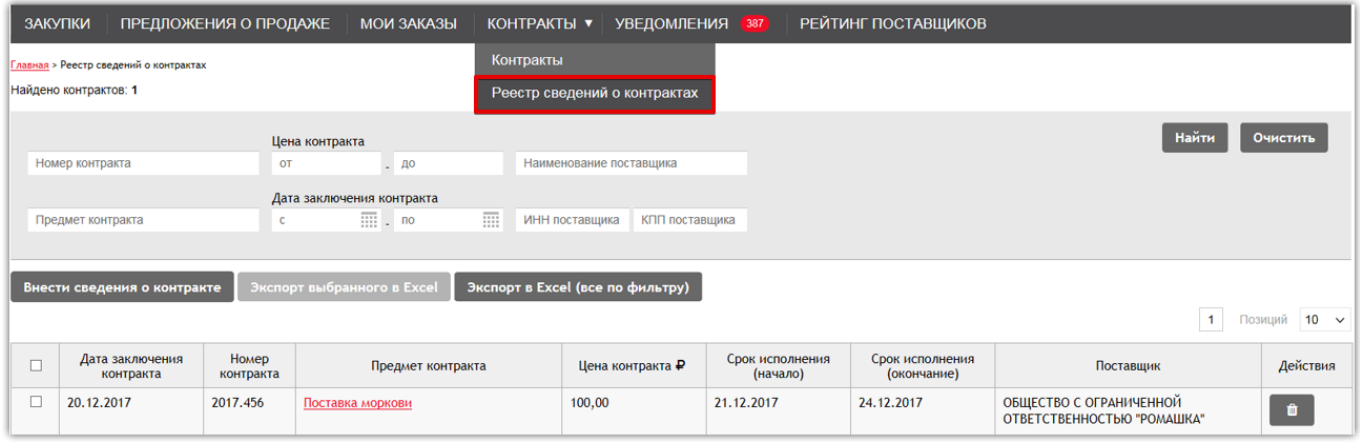

Для поиска необходимо заполнить все нужные поля и нажать кнопку «Найти». Чтобы изменить параметры поиска нужно перейти по кнопке «Очистить».

При переходе по ссылке-наименованию предмета контракта открывается карточка контракта.

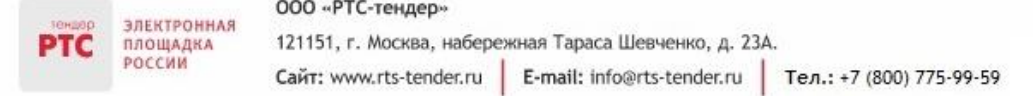

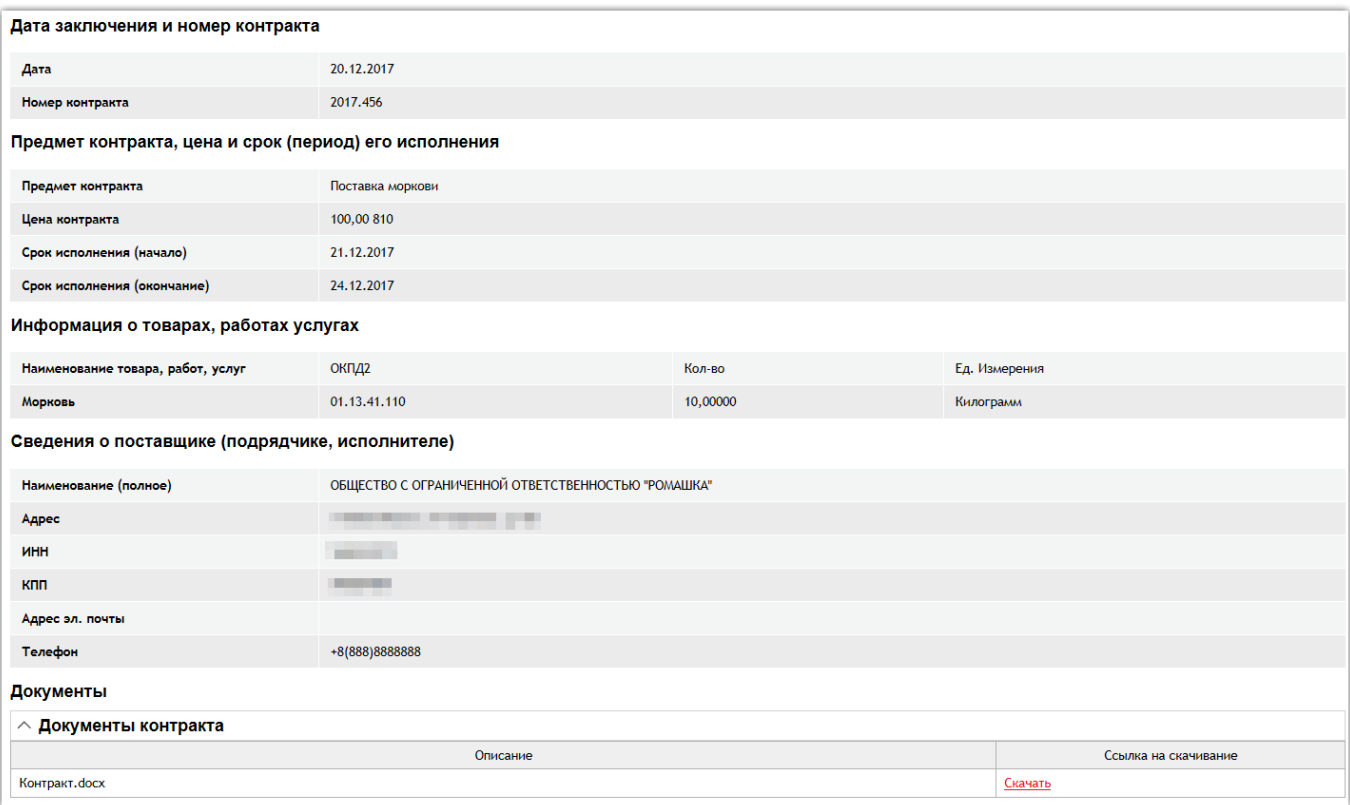

В карточке контракта отображается информация о заключенном контракте и прикрепленный документ, который можно скачать при переходе по соответствующей ссылке в разделе «Документы контракта».

## **Для внесения сведений о контракте вручную:**

- 1. В Личном кабинете перейдите в раздел «Контракты», далее «Реестр сведений о контрактах»;
- 2. Нажмите кнопку «Внести сведения о контракте»;

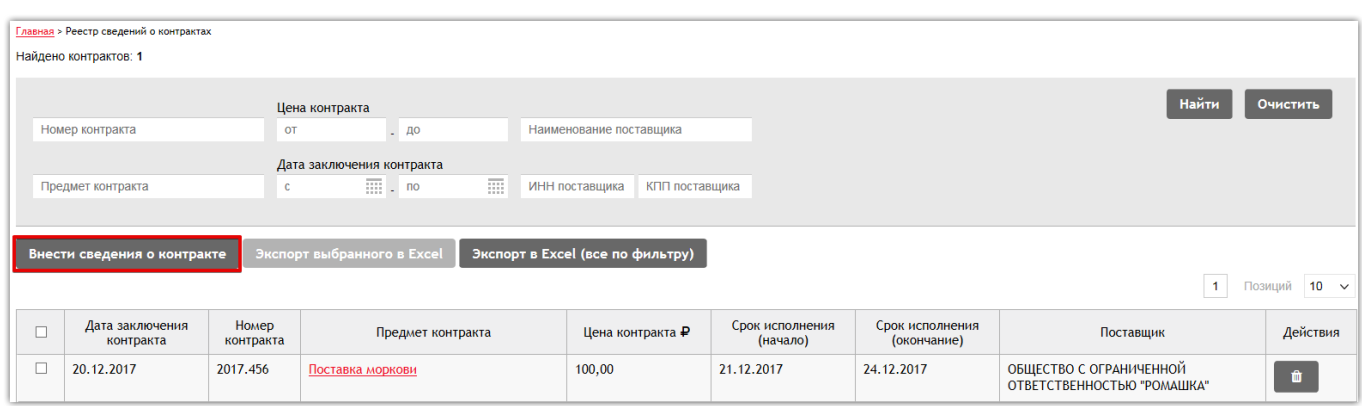

- 3. Заполните обязательные поля;
- 4. Нажмите кнопку «Сохранить».

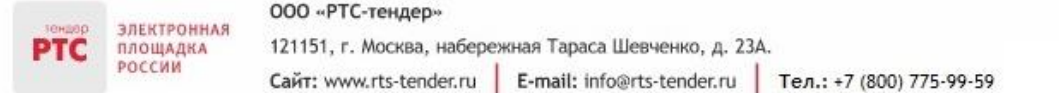

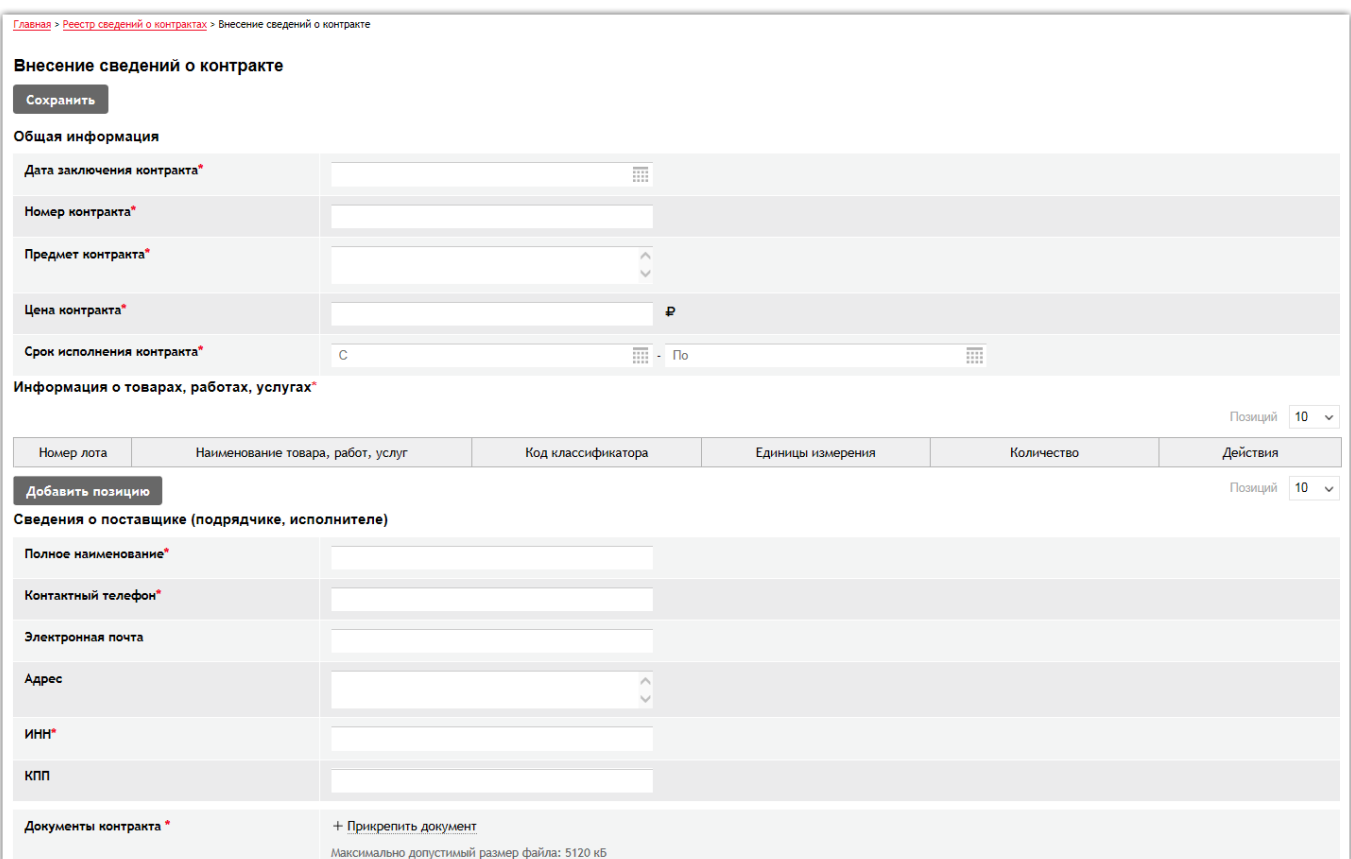

Созданная карточка сведений о контракте отобразится в табличной форме раздела «Реестр сведений о контрактах».

Карточка сведений о контракте доступна только в Личном кабинете того Заказчика, который ее создал. Карточка сведений о контракте не подлежит редактированию и может быть только удалена.

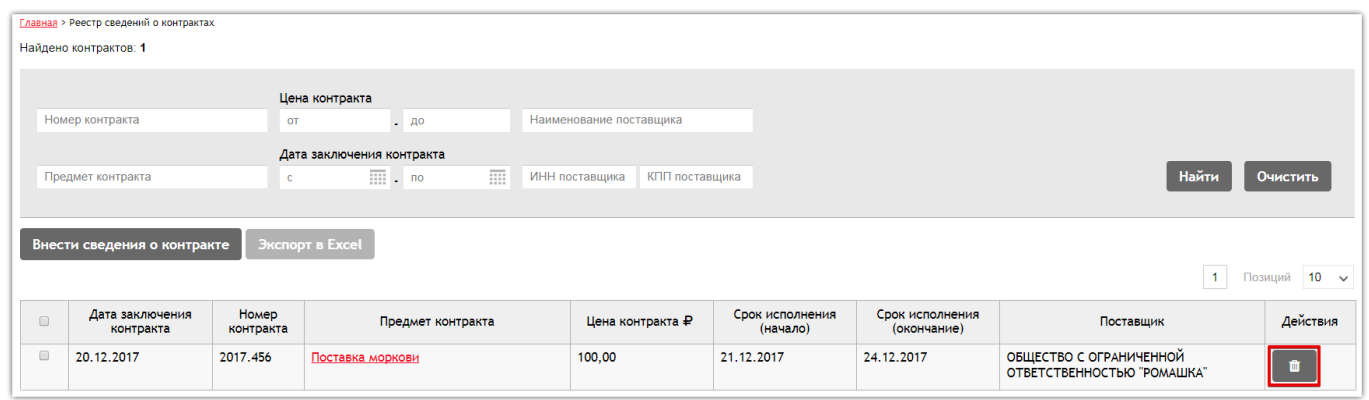

## <span id="page-6-0"></span>2. Направление контракта в электронном виде

## **Для направления контракта:**

1. В Личном кабинете в разделе «Закупки» откройте закупку;

2. В разделе «Предложения поставщиков» в таблице напротив нужного Поставщика нажмите кнопку «Заключить контракт»;

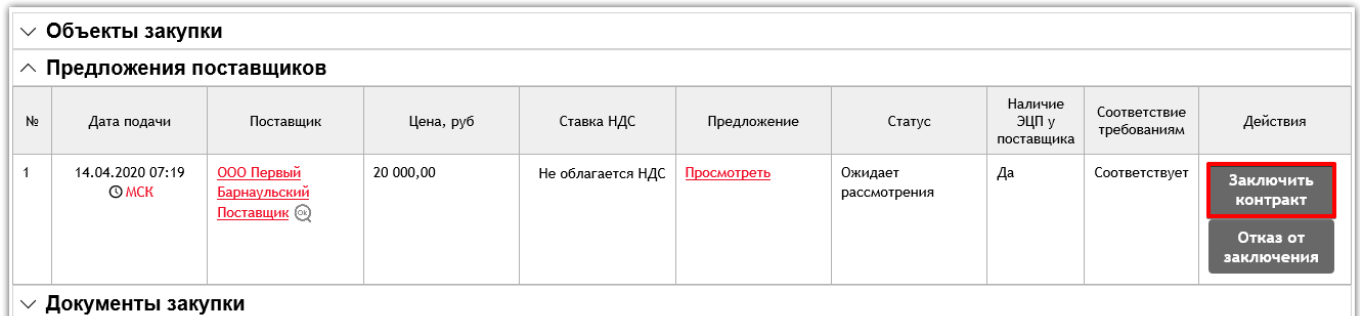

3. Выберите форму заключения контракта (электронный вид) и нажмите кнопку «Создать»;

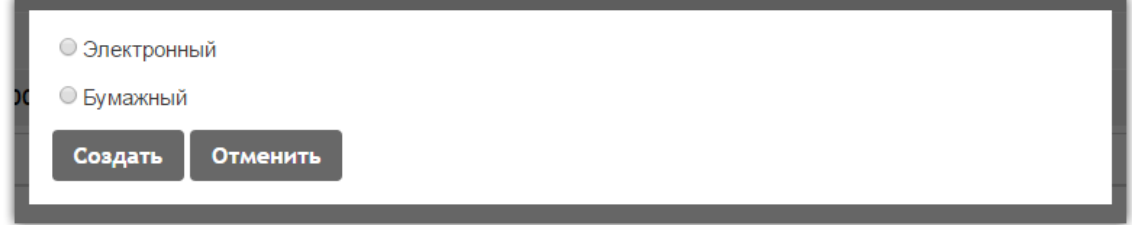

4. Откроется форма создания контракта, где необходимо указать: номер контракта и прикрепить файл контракта;

5. Для направления контракта нажмите кнопку «Отправить на подписание».

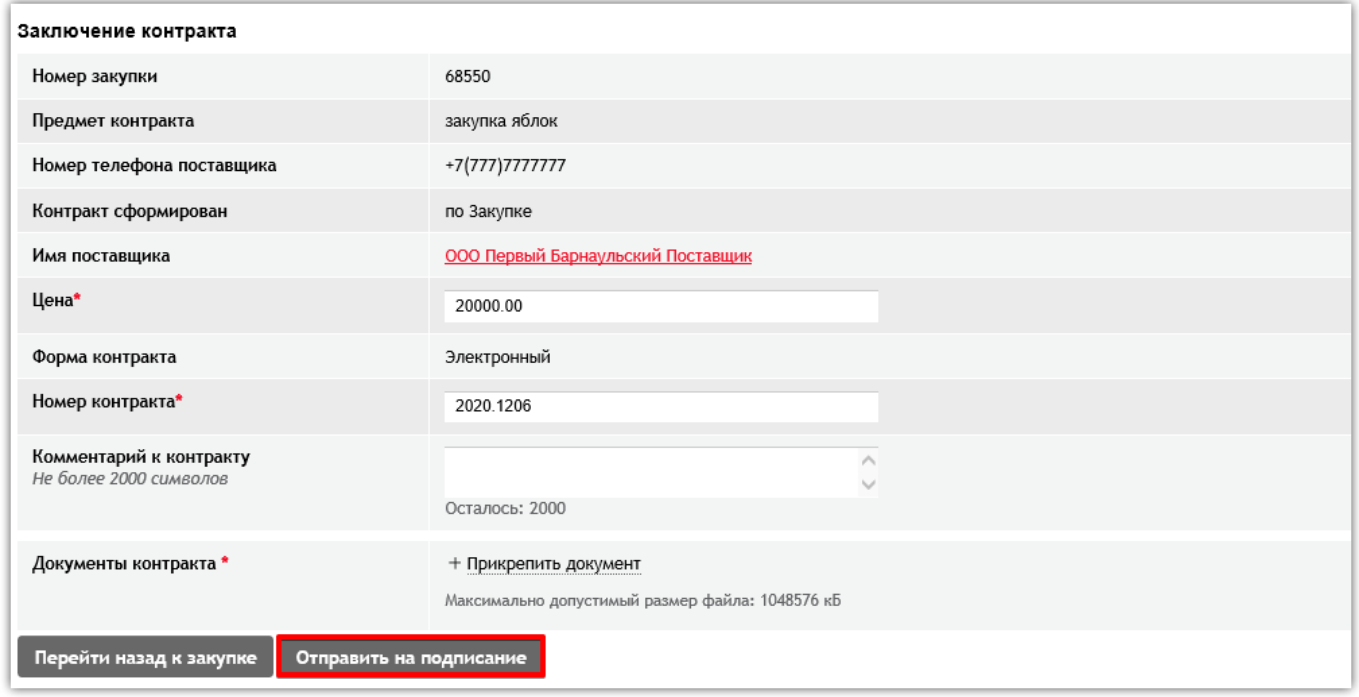

Статус контракта изменится на «Контракт отправлен поставщику на подпись».

## <span id="page-8-0"></span>3. Подписание контракта в электронном виде

## **Для подписания контракта:**

- 1. В Личном кабинете перейдите в раздел «Контракты» и откройте нужный контракт;
- 2. Нажмите кнопку «Подписать контракт».

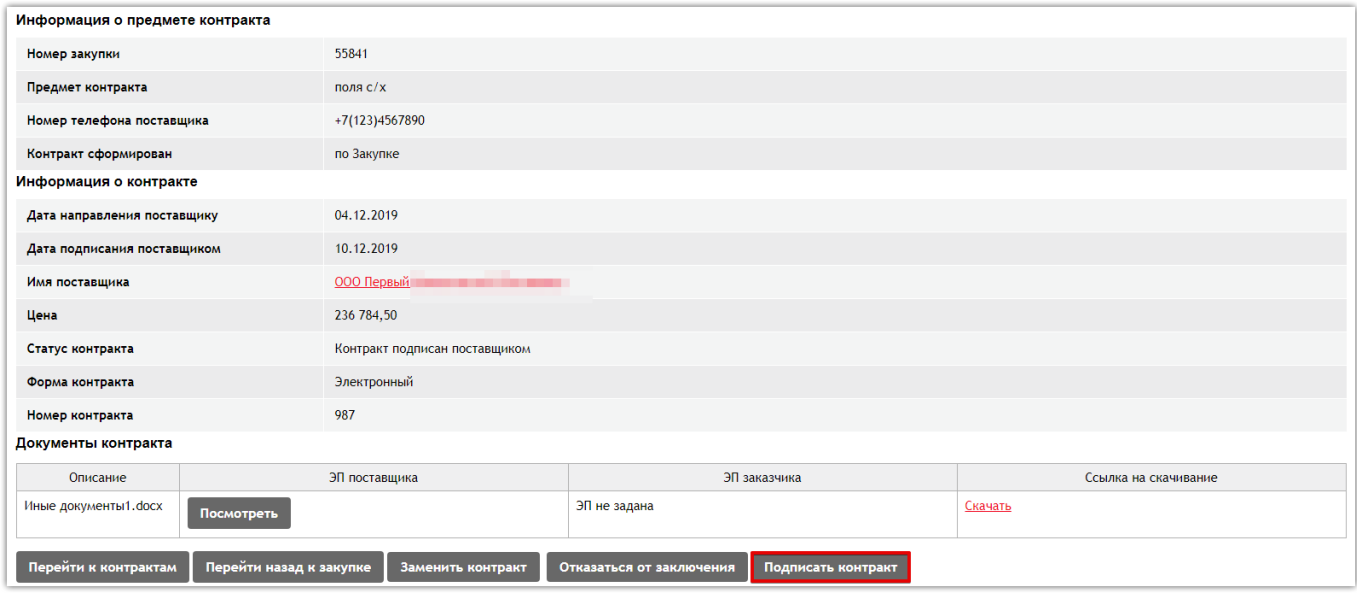

Статус контракта изменится на «Контакт заключен».

## <span id="page-8-1"></span>4. Замена файла контракта

Замена файла контракта Заказчиком возможна до момента завершения закупки, для контрактов в электронной форме (созданных по Закупке и по Заказу) в статусе «Контракт отправлен поставщику на подпись», «Контракт подписан поставщиком».

## **Для замены файла контракта:**

1. В карточке контракта в ЛК Заказчика нажмите кнопку «Заменить контракт»;

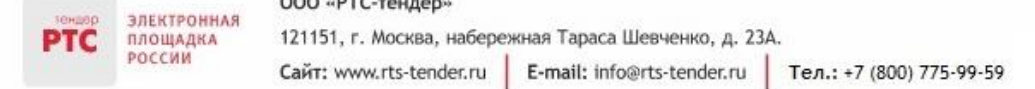

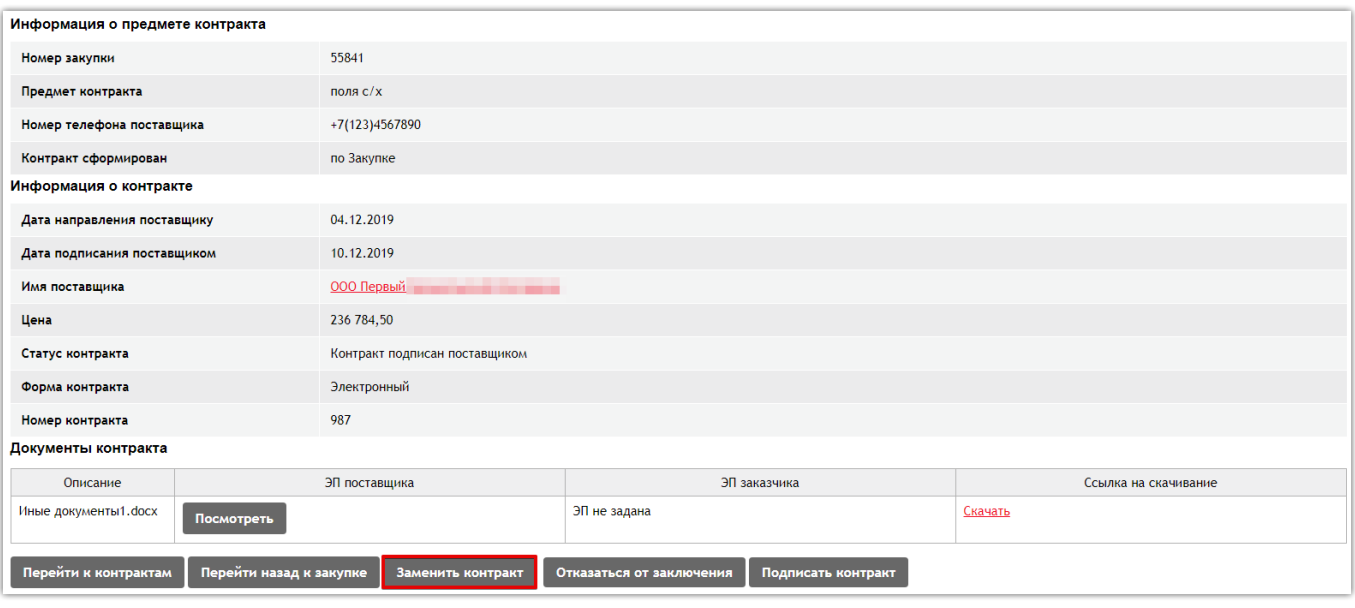

2. В случае замены контракта, который подписан Поставщиком, в появившемся диалоговом окне нажмите кнопку «Да»;

- 3. Прикрепите новый файл контракта;
- 4. Нажмите кнопку «Отправить на подписание».

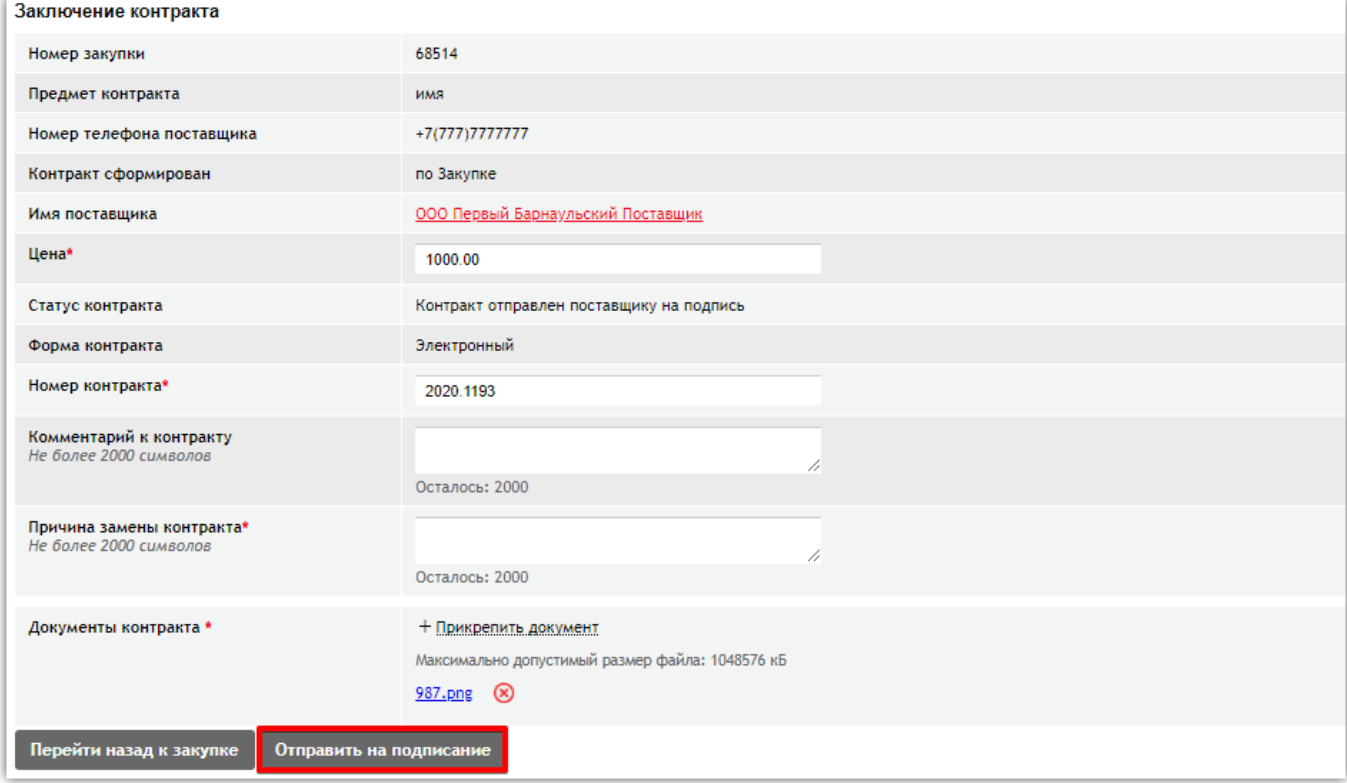

Если контракт до замены файла был в статусе «Контракт отправлен поставщику по подпись», то его статус не меняется.

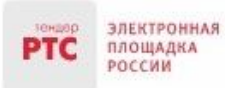

Если контракт до замены файла был в статусе «Контракт подписан поставщиком», то он переходит в статус «Контракт отправлен поставщику на подпись». Поставщику требуется ознакомиться с новым контрактом и повторно его подписать.

# <span id="page-10-0"></span>5. Работа с предложением заключить контракт на бумажном носителе

При заключении контракта, Поставщик вправе предложить заключить контракт на бумажном носителе.

На это предложение Вы можете:

- **Отказаться от заключения контракта на бумажном носителе:**
- 1. В карточке контракта нажмите кнопку «Отказаться от заключения»;

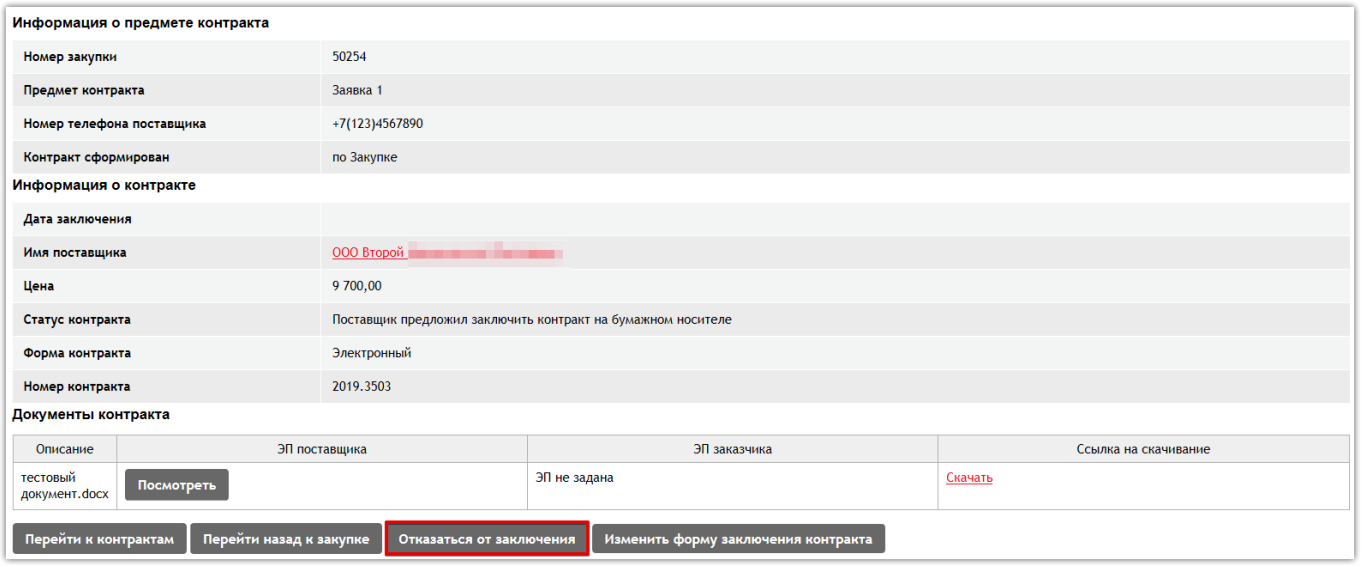

2. Подтвердите действия, нажав кнопку «Да» в диалоговом окне.

Закупка перейдёт в состояние «Заключение контрактов», контракт перейдёт в состояние «Заказчик отказался от подписания», появится возможность направить контракт второму Участнику.

### **Согласиться на бумажный вариант контракта:**

1. Нажмите кнопку «Изменить форму заключения контракта»;

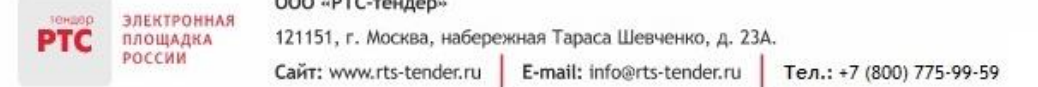

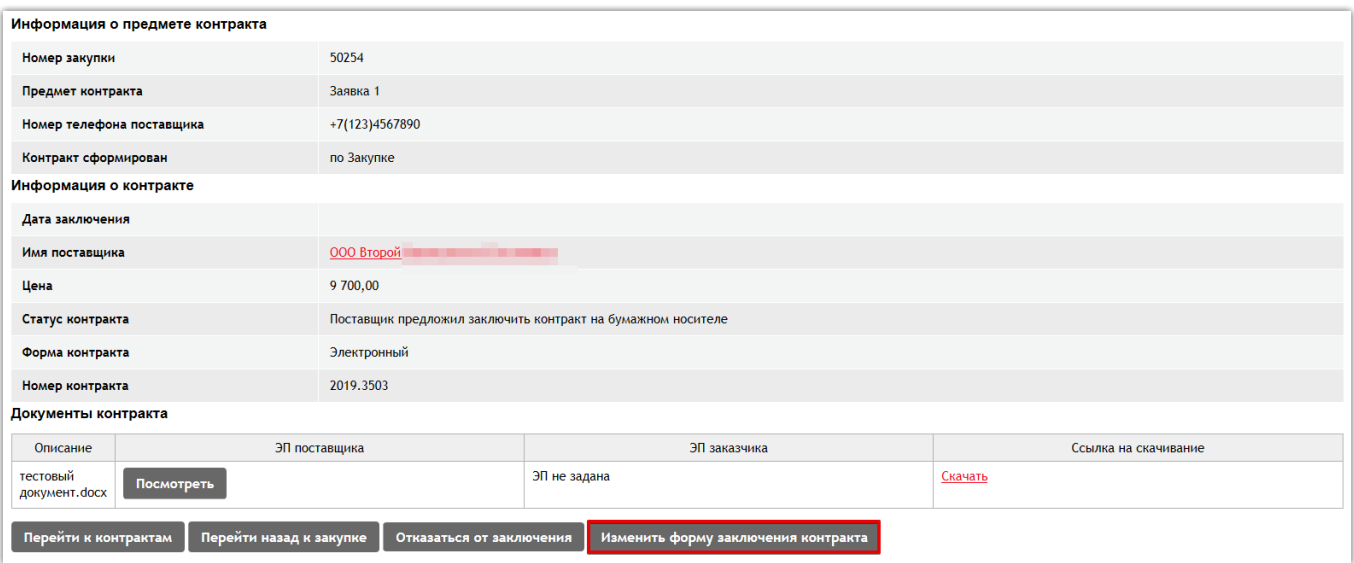

2. В всплывающем окне выбрать «Изменить на бумажный»;

### 3. Нажать на кнопку «Выполнить»;

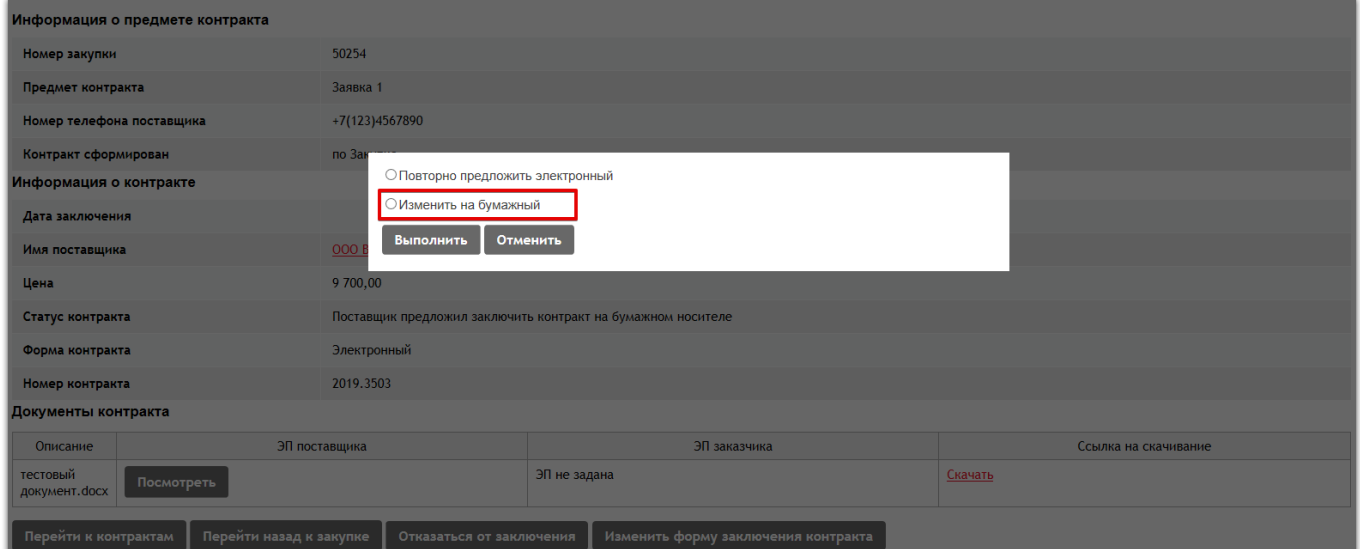

- 4. Внесите информацию о заключении контракта;
- 5. Нажмите кнопку «Изменить форму заключения контракта»;
- 6. Подтвердите свои действия в диалоговом окне, нажав кнопку «Да».

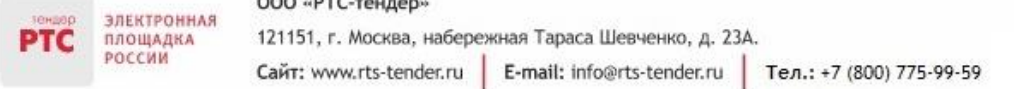

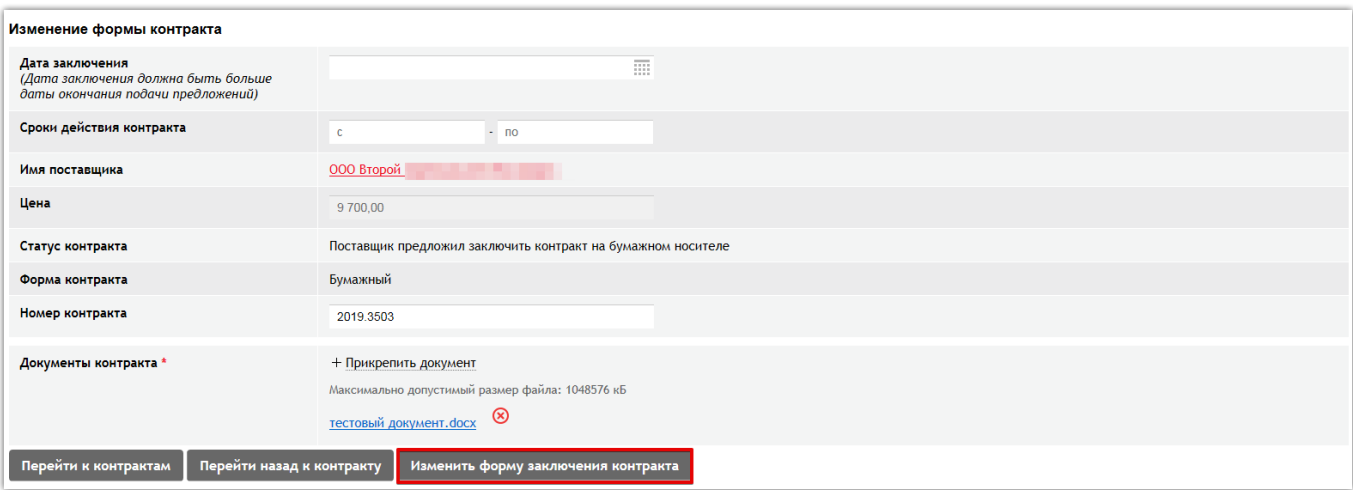

Статус контракта изменится на «Заключен», закупка будет завершена.

### **Повторно предложить заключить в электронном виде:**

1. Нажмите кнопку «Изменить форму заключения контракта»;

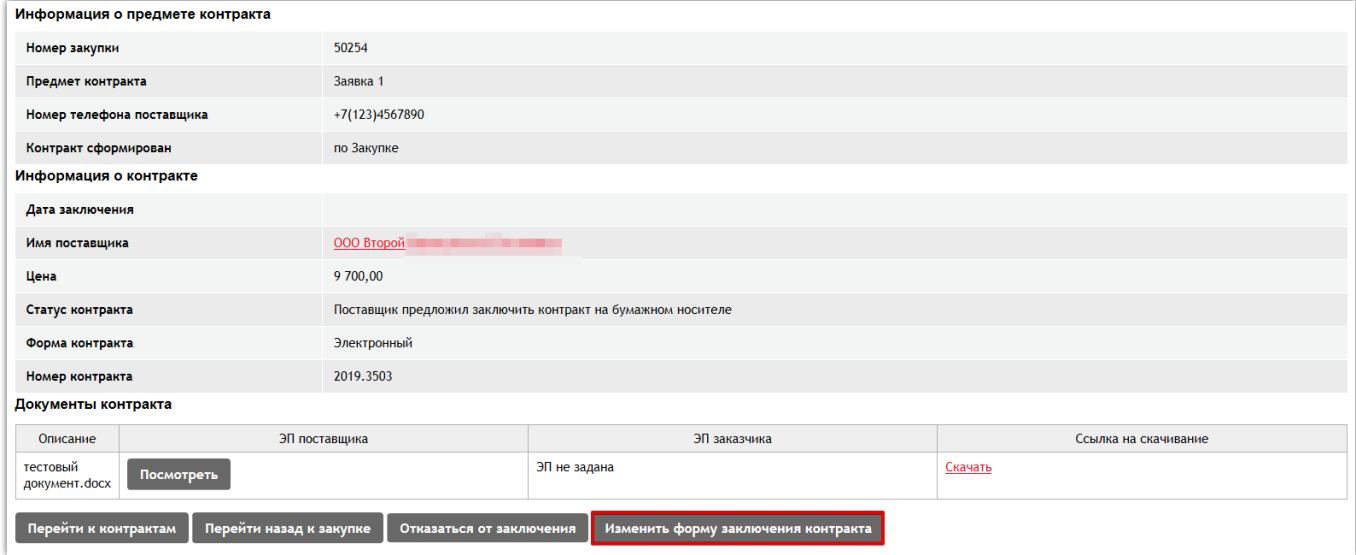

- 2. В всплывающем окне выбрать «Повторно предложить электронный»;
- 3. Нажать на кнопку «Выполнить».

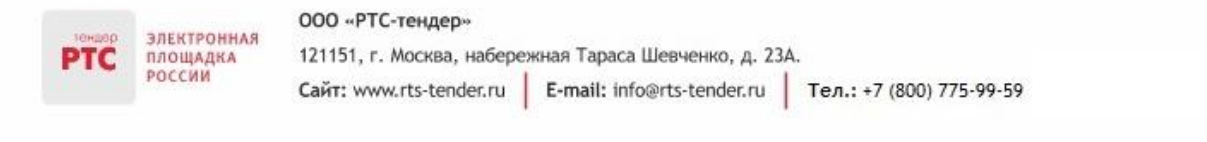

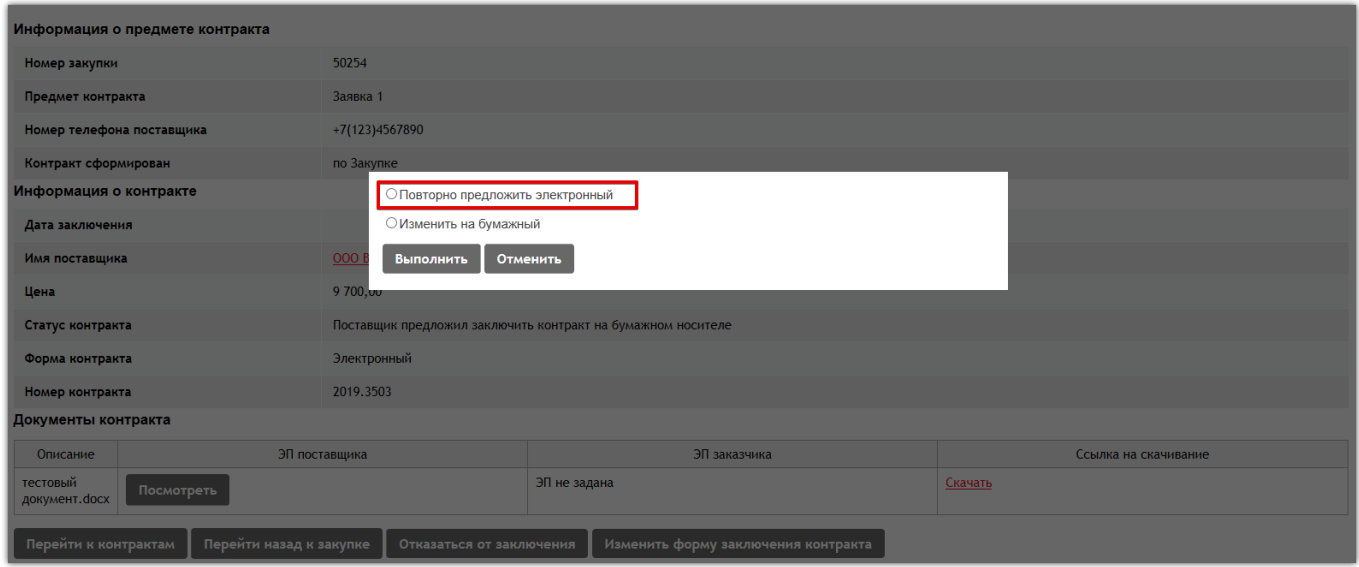

Статус контракта изменится на «Контракт отправлен поставщику на подпись».

## <span id="page-13-0"></span>6. Отказ от заключения контракта

Отказаться от заключения контракта можно до и после формирования карточки контракта до подписания контракта Заказчиком.

## **Для отказа от заключения контракта, если карточка контракта сформирована:**

- 1. В Личном кабинете перейдите в раздел «Контракты» и откройте нужный контракт;
- 2. Нажмите кнопку «Отказаться от заключения».

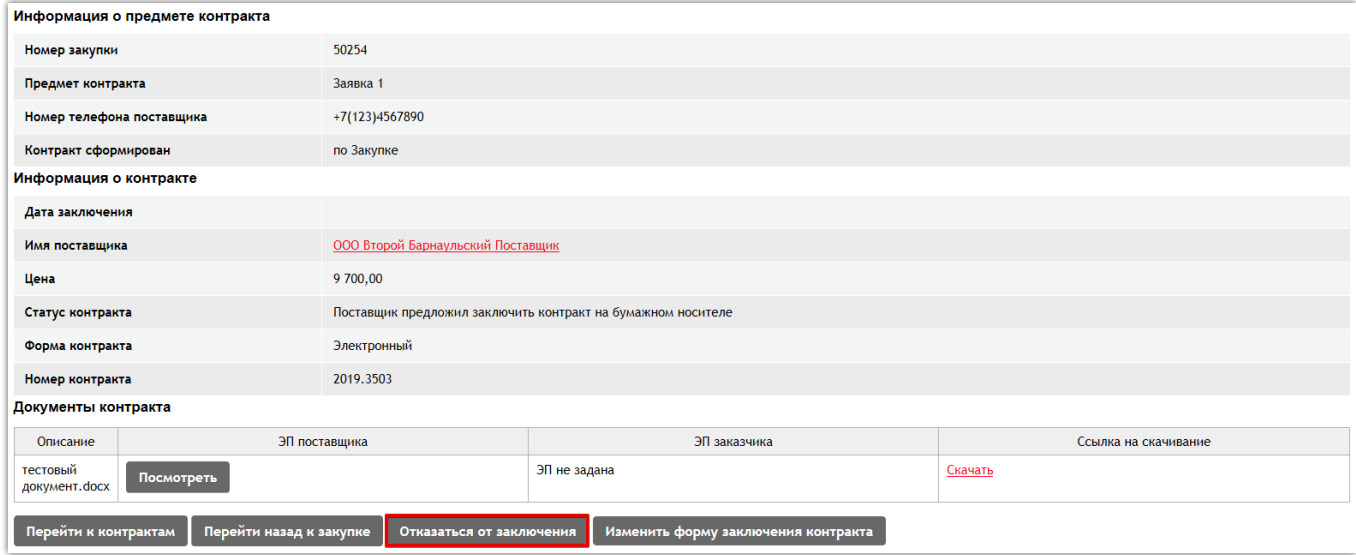

3. В открывшемся окне введите причину отказа и нажмите кнопку «Да».

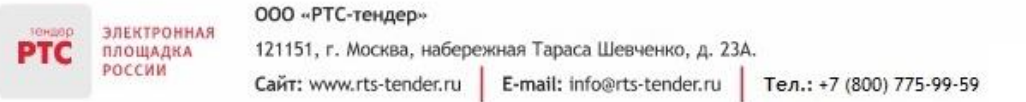

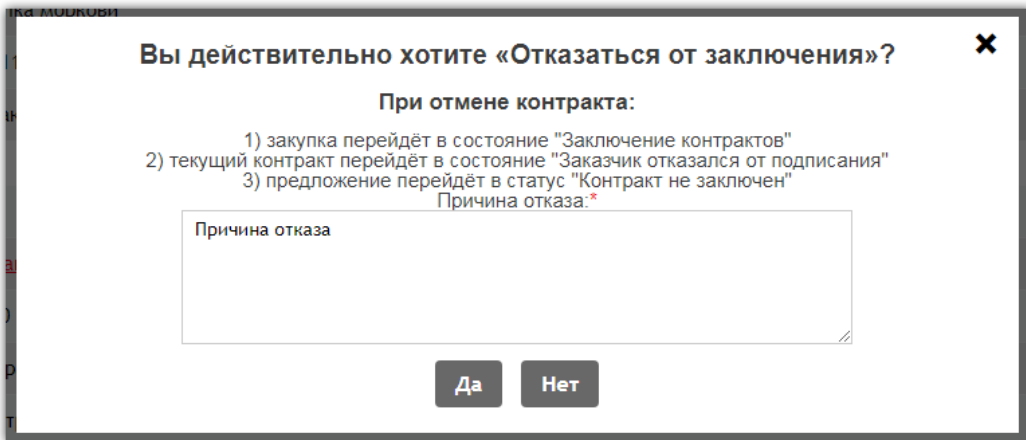

Статус контракта изменится на «Заказчик отказался от подписания». Откроется возможность направления контракта следующему Поставщику.

### **Для отказа от заключения контракта, если карточка контракта не сформирована:**

1. В Личном кабинете перейдите в раздел «Закупки» и откройте нужную закупку;

2. В блоке «Предложения поставщиков» напротив для Поставщика, с которыми доступно заключение контракта, нажмите кнопку «Отказ от заключения»;

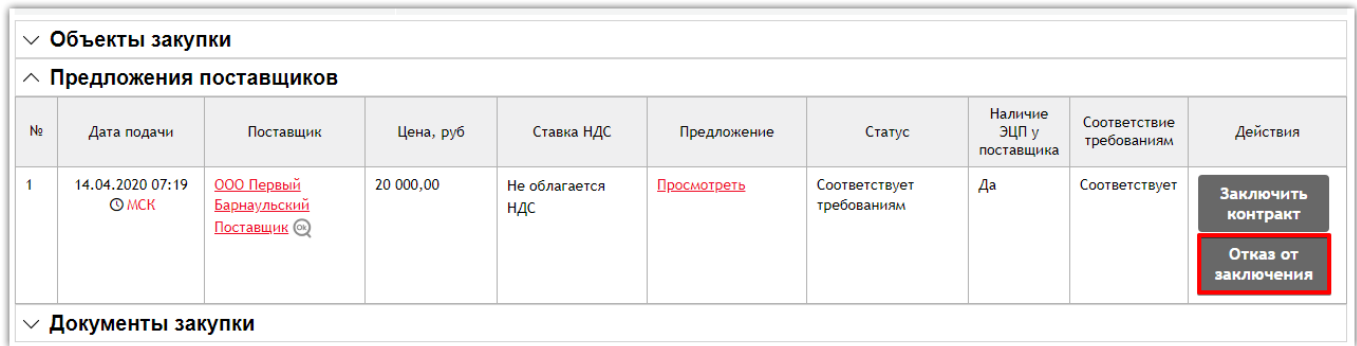

3. В открывшемся окне введите причину отказа и нажмите кнопку «Да».

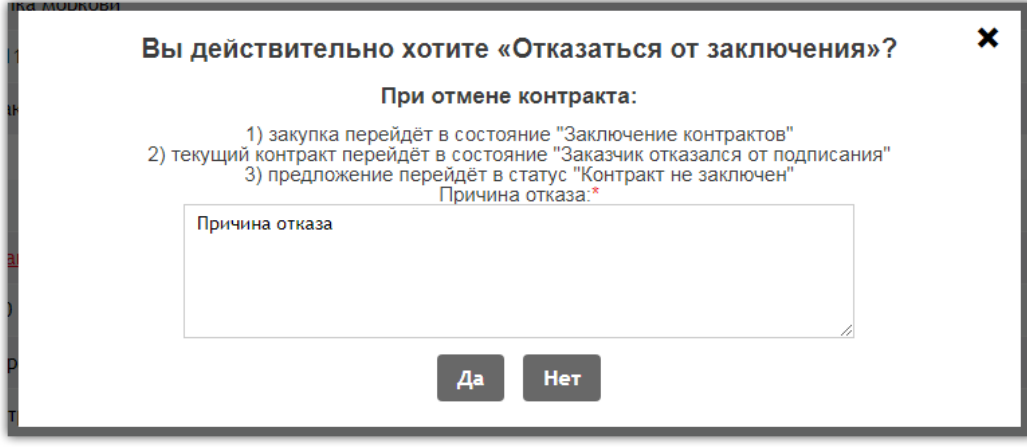

Статус контракта изменится на «Заказчик отказался от подписания». Откроется возможность направления контракта следующему Поставщику.

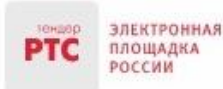

Для направления контракта следующему Поставщику необходимо открыть извещение и в разделе «Предложения поставщиков» нажать кнопку «Заключить контракт».

# <span id="page-15-0"></span>7. Заключение контракта в бумажном виде (вне электронной площадки)

**Для заключения контракта вне электронной площадки:**

1. В Личном кабинете в разделе «Закупки» откройте закупку;

2. В разделе «Предложения поставщиков» в таблице напротив нужного Поставщика нажмите кнопку «Заключить контракт»;

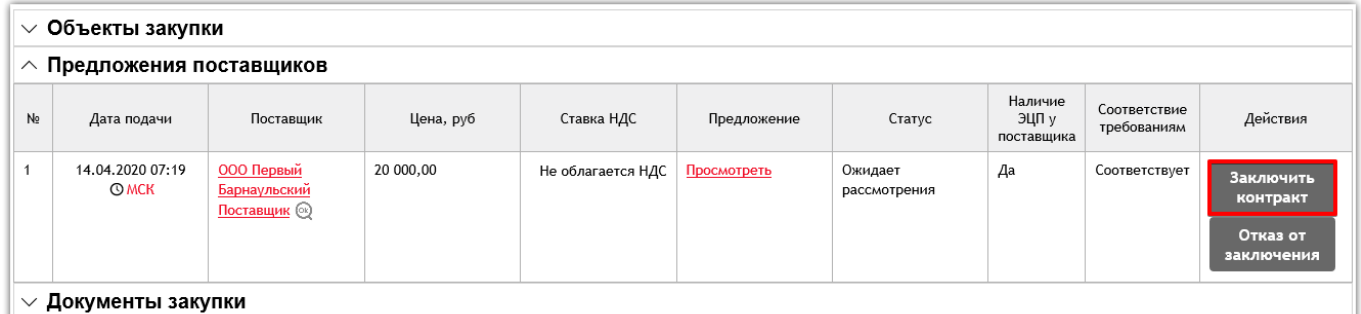

3. Выберите форму заключения контракта (бумажный вид) и нажмите кнопку «Создать»;

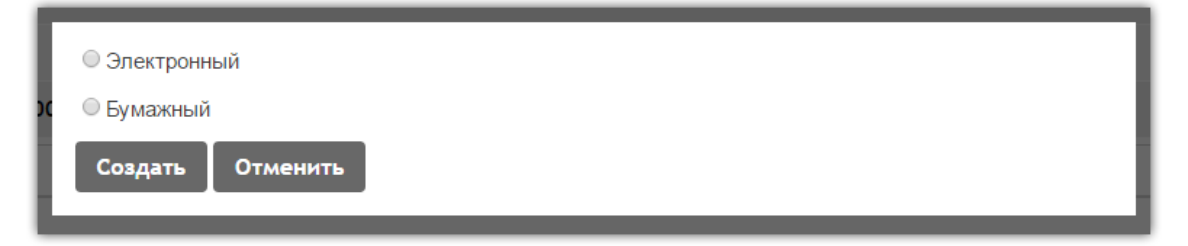

4. Откроется карточка контракта. Укажите дату заключения контракта, прикрепите файл подписанного с Участником контракта;

5. Нажмите кнопку «Заключить контракт».

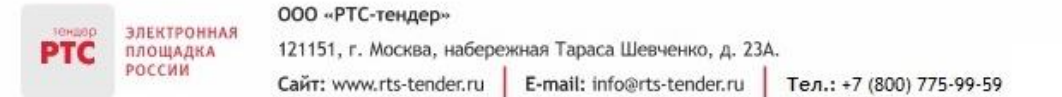

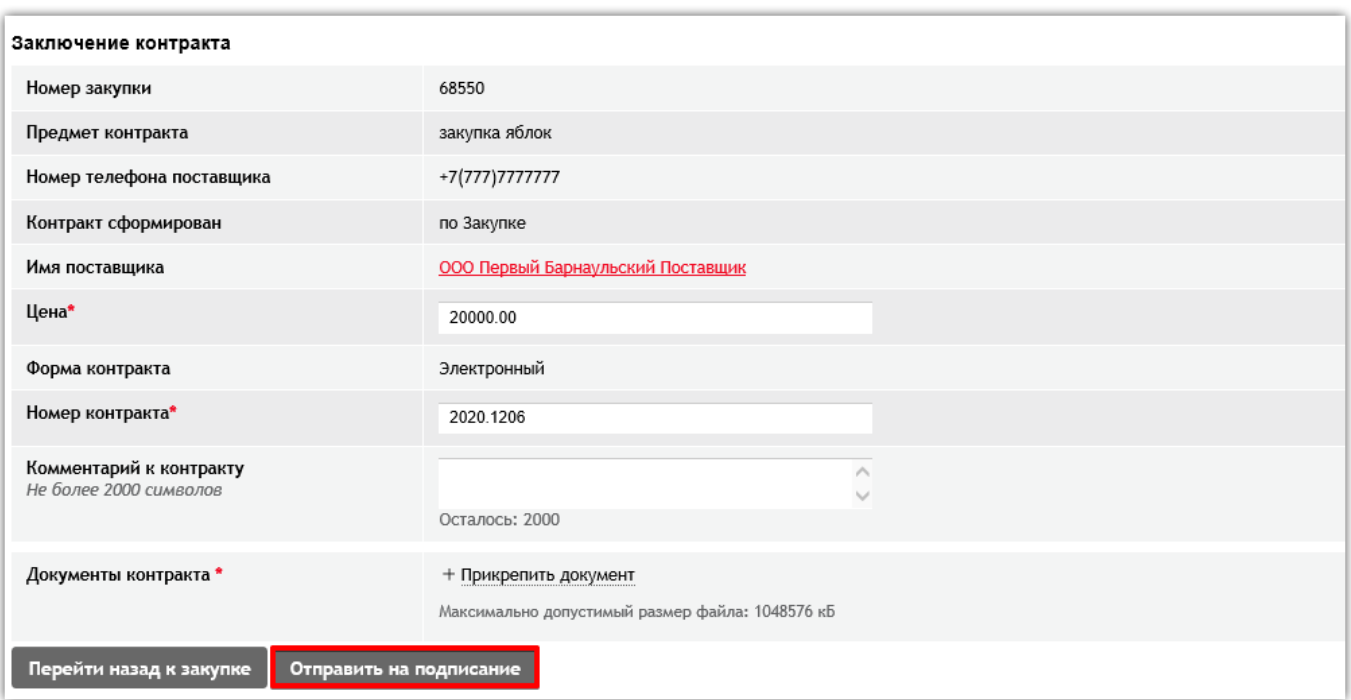

Статус контракта изменится на «Контракт заключен».

# <span id="page-16-0"></span>8. Заключение контракта вне электронной площадки с Поставщиком, не подававшим предложение на закупку

В случае если по закупке не подано ни одного предложения или поданные предложения не соответствуют требованиям документации, Заказчик может выбрать нужного Поставщика и заключить с ним контракт, даже если этот Поставщик не подавал предложение на закупку. В таком случае заключение контракта будет проходить только в бумажном виде (вне электронной площадки).

## **Для заключения контракта вне электронной площадки:**

- 1. В Личном кабинете перейдите в раздел «Закупки» и откройте нужную закупку;
- 2. Нажмите кнопку «Заключить контракт вне электронного магазина»;

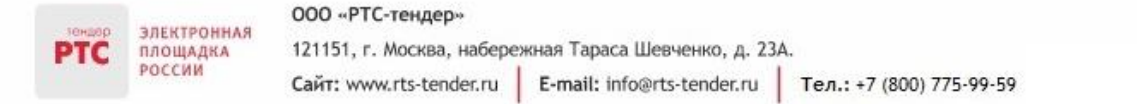

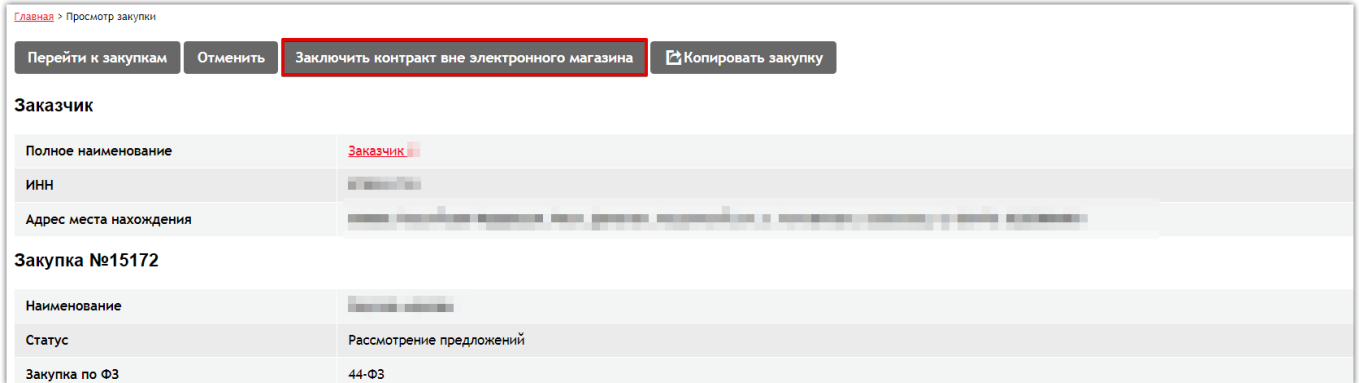

3. Откроется карточка контракта. Заполните обязательные поля, укажите Поставщика, с которым заключается контракт, прикрепите файл контракта;

4. Нажмите кнопку «Заключить контракт вне электронного магазина».

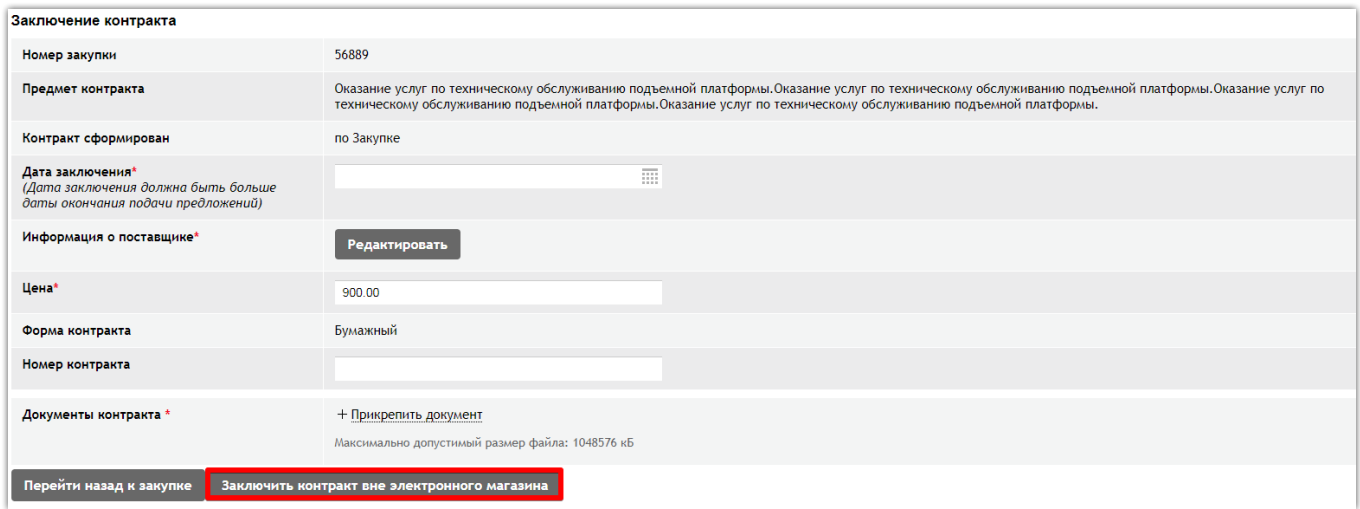

Статус контракта изменится на «Контракт заключен».

## <span id="page-17-0"></span>9. Действия после заключения контракта

После заключения контракта вне зависимости от формы заключения контракта Заказчик может разместить сведения об исполнении контракта либо сведения о расторжении контракта.

**Для размещения сведений об исполнении контракта:**

- 1. В Личном кабинете перейдите в раздел «Контракты»;
- 2. Откройте карточку нужного контракта;
- 3. Нажмите кнопку «Контракт исполнен»;

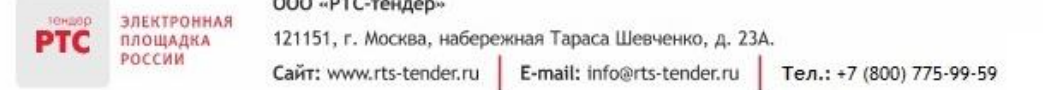

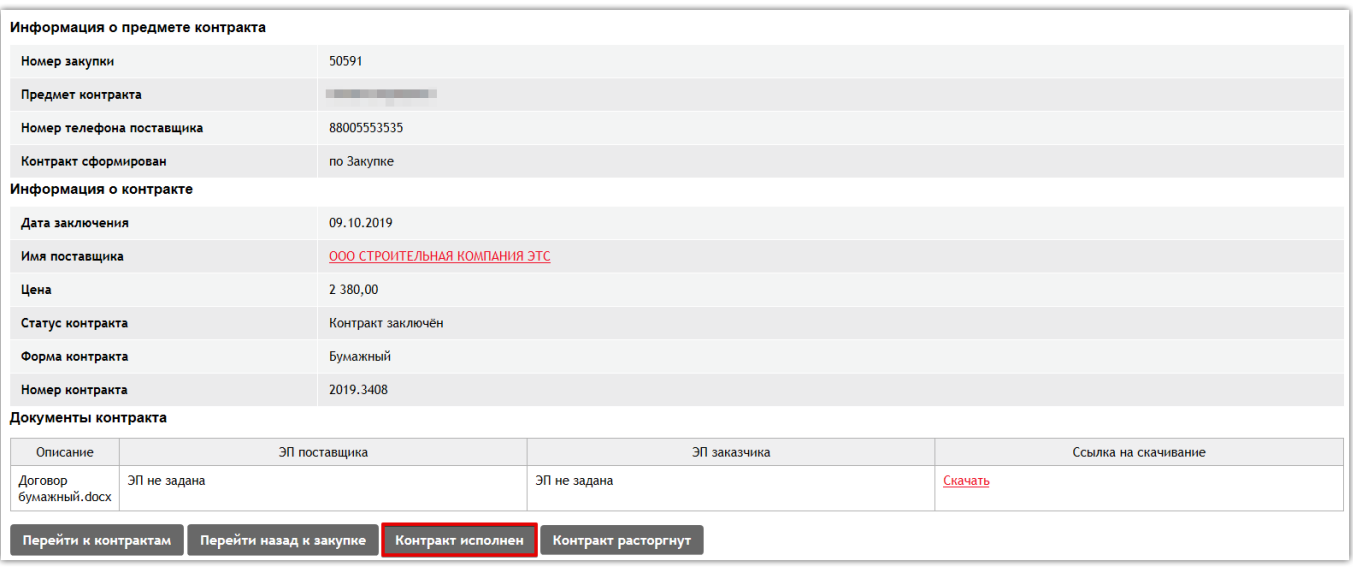

4. В появившемся всплывающем окне с запросом на подтверждение действий нажмите кнопку «Да».

Статус контракта изменится на «Контракт исполнен».

### **Для размещения сведений о расторжении контракта:**

- 1. В Личном кабинете перейдите в раздел «Контракты»;
- 2. Откройте карточку нужного контракта;
- 3. Нажмите кнопку «Контракт расторгнут»;

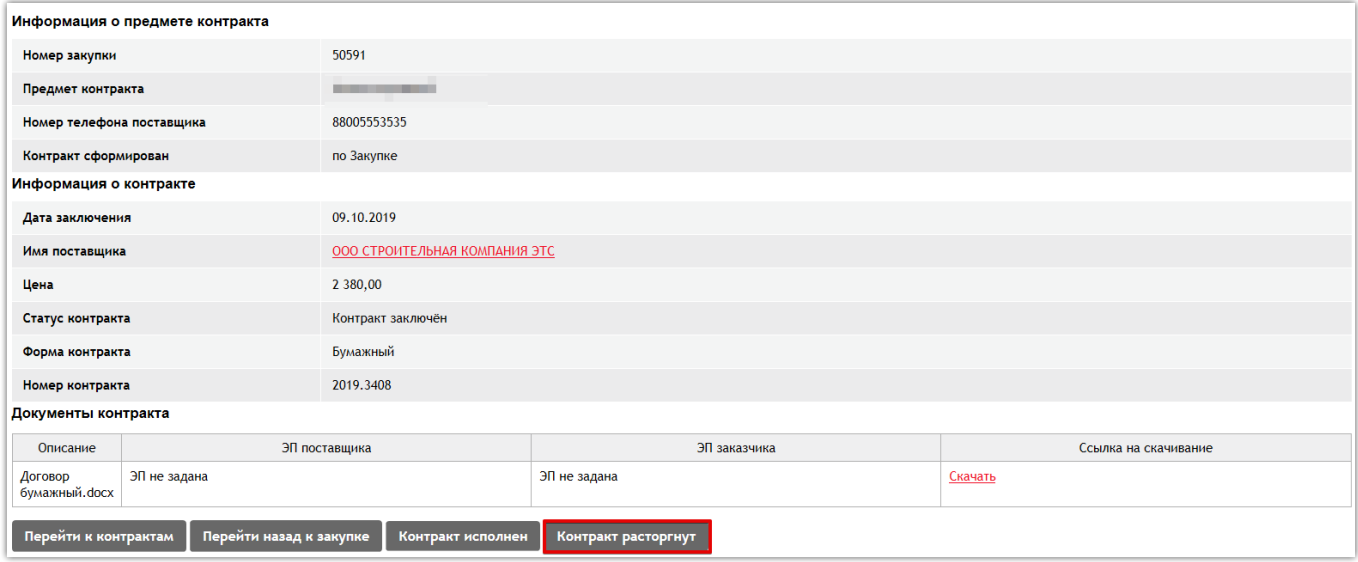

4. В появившемся всплывающем окне с запросом на подтверждение действий нажмите кнопку «Да».

Статус контракта изменится на «Контракт расторгнут».